### **ΟΔΗΓΙΕΣ ΧΡΗΣΗΣ**

# **ΕΦΑΡΜΟΓΗΣ ΑΡΤΕΜΙΣ ΓΙΑ ΤΗΝ ΗΛΕΚΤΡΟΝΙΚΗ ΥΠΟΒΟΛΗ ΤΡΙΜΗΝΙΑΙΩΝ ΔΗΛΩΣΕΩΝ (Υπόδειγμα 3)**

## **1. Γενικά**

Η ηλεκτρονική υποβολή των ΔΗΛΩΣΕΩΝ ΠΑΡΑΔΟΣΕΩΝ ΓΑΛΑΚΤΟΣ από τους παραγωγούς πραγματοποιείται μέσα από το λογισμικό '**Άρτεμις'** του **Ελληνικού Γεωργικού Οργανισμού – ΔΗΜΗΤΡΑ (πρώην ΕΛΟΓΑΚ).** 

#### Ειδικότερα :

- Κάθε παραγωγός γάλακτος που δεν είναι μέλος Συνεταιρισμού ή ομάδας παραγωγών οφείλει σύμφωνα με τη νομοθεσία να υποβάλλει μέσω Άρτεμις στοιχεία παραδόσεων γάλακτος σε επιχειρήσεις εμπορίας ή μεταποίησης γάλακτος όπως και κάποια άλλα στατιστικά στοιχεία σχετικά με την παραγωγή γάλακτος.
- Αν ένας παραγωγός είναι μέλος Συνεταιρισμού ή Ομάδας Παραγωγών γάλακτος και παραδίδει όλο το γάλα του στον Συνεταιρισμό ή στην Ομάδα αντίστοιχα ΔΕΝ υποχρεούται τριμηνιαίας δήλωσης
- Αν ένας παραγωγός είναι μέλος Συνεταιρισμού ή Ομάδας Παραγωγών γάλακτος και παραδίδει μέρος του γάλακτός του και σε άλλη επιχείρηση, τότε υποχρεούται τριμηνιαίας δήλωσης γάλακτος μόνο για την ποσότητα που δεν παραδίδεται στον Συνεταιρισμό ή Ομάδα.

Ένας παραγωγός, για να υποβάλει ηλεκτρονικά στοιχεία, μέσω της εφαρμογής Άρτεμις, πρέπει να διαθέτει έναν ηλεκτρονικό υπολογιστή με σύνδεση στο Διαδίκτυο και να γνωρίζει τους κωδικούς του στο TaxisNet (GSIS).

Το λογισμικό Άρτεμις ελέγχει τα δεδομένα που εισάγονται στο σύστημα και προειδοποιεί τον χρήστη για τυχόν λάθη ή παραλείψεις που πιθανόν να υπάρχουν κατά την υποβολή των στοιχείων. Επίσης, μέσα από το λογισμικό μπορεί ο χρήστης να ενημερωθεί για το ιστορικό των υποβολών του, να τις εκτυπώσει αλλά και να υποβάλλει αίτημα τροποποίησης. Ο χρήστης έχει τη δυνατότητα να αποθηκεύει προσωρινά τα στοιχεία, να κάνει διορθώσεις και να επανέρχεται άλλη στιγμή για την οριστική υποβολή. Κατά την οριστική υποβολή, τα δεδομένα αποθηκεύονται οριστικά παίρνοντας ηλεκτρονικό αριθμό πρωτοκόλλου.

Θα πρέπει να τονιστεί ότι δεν είναι δυνατή η τμηματική υποβολή στοιχείων ή εγγραφών ενός τριμήνου. Για παράδειγμα έχοντας συμπληρώσει τα στοιχεία του μηνός Ιανουαρίου του 1<sup>ου</sup> τριμήνου, το σύστημα δεν επιτρέπει να γίνει υποβολή <u>παρά μόνο, όταν</u> συμπληρωθούν και τα στοιχεία των υπολοίπων 2 μηνών που αντιστοιχούν στο τρίμηνο αυτό για το είδος γάλακτος.

**ΠΡΟΣΟΧΗ**: Αν ένας παραγωγός γάλακτος διαθέτει παραπάνω από μία κτηνοτροφική εκμετάλλευση (EL) θα πρέπει να υποβάλλει **ξεχωριστά τριμηνιαία δήλωση για κάθε εκμετάλλευση (Κωδικό Κτηνιατρικής EL).**

# **2. Πρόσβαση στην Εφαρμογή Άρτεμις**

Ο χρήστης της εφαρμογής μπορεί να μπει στην εξής ιστοσελίδα για να χρησιμοποιήσει την εφαρμογή:

### **<https://srv-web.elogak.gr/Artemis/>**

Εκεί, ο χρήστης πρέπει να πατήσει την επιλογή «Σύνδεση ΜΟΝΟ για Παραγωγούς Γάλακτος» όπως βλέπουμε στην εικόνα 1.

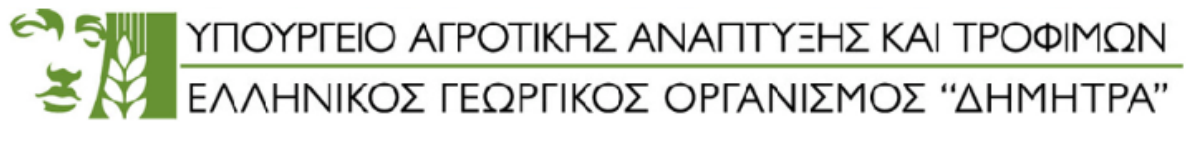

Σας καλωσορίζουμε στην πύλη πρόσβασης ηλεκτρονικής υποβολής στοιχείων Άρτεμις

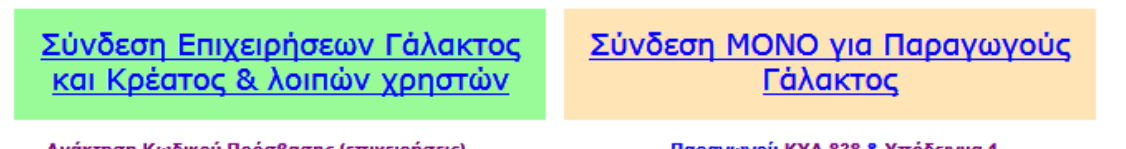

Ανάκτηση Κωδικού Πρόσβασης (επιχειρήσεις)

Παραγωγοί: ΚΥΑ 838 & Υπόδειγμα 1

Εικόνα 1.

Στη συνέχεια εμφανίζεται η πύλη «Ηλεκτρονική Υπηρεσία Αυθεντικοποίησης Χρηστών μέσω TAXISNET», όπου ο χρήστης θα πληκτρολογήσει τα στοιχεία εισόδου του TAXISNET και έπειτα θα πατήσει «Σύνδεση». (Βλ. Εικόνα 2).

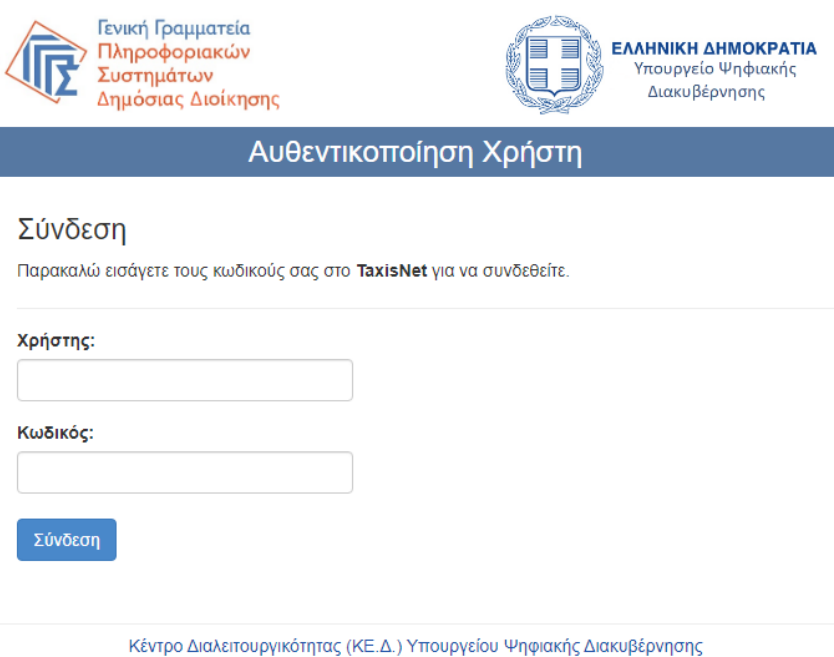

Εικόνα 2.

Έπειτα επιλέγει «Έγκριση», ώστε να ολοκληρωθεί η διαδικασία Αυθεντικοποίησης και να εισέλθει στην εφαρμογή Άρτεμις. βλ. εικόνα 3

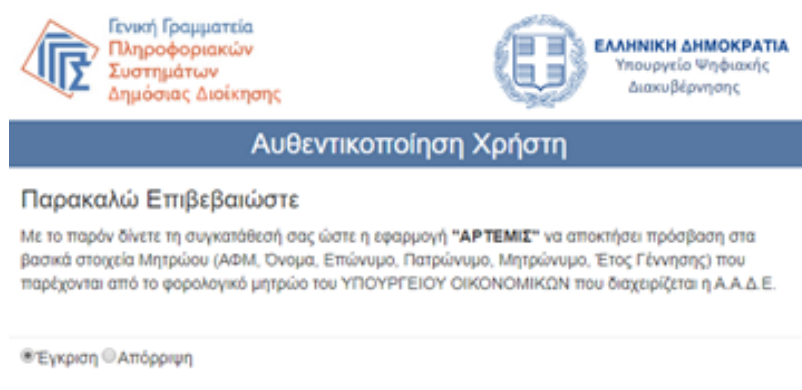

#### Εικόνα 3.

# **3. Επιβεβαίωση Στοιχείων κατά την πρώτη είσοδο \***

ΣΗΜΑΝΤΙΚΟ: Κατά την πρώτη είσοδο στην εφαρμογή, ο χρήστης θα πρέπει να συμπληρώσει τα **επίσημα πεδία επικοινωνίας** που εμφανίζονται με άσπρο πλαίσιο (**Τηλέφωνο, Κινητό, Email**). βλ. εικόνα 4.

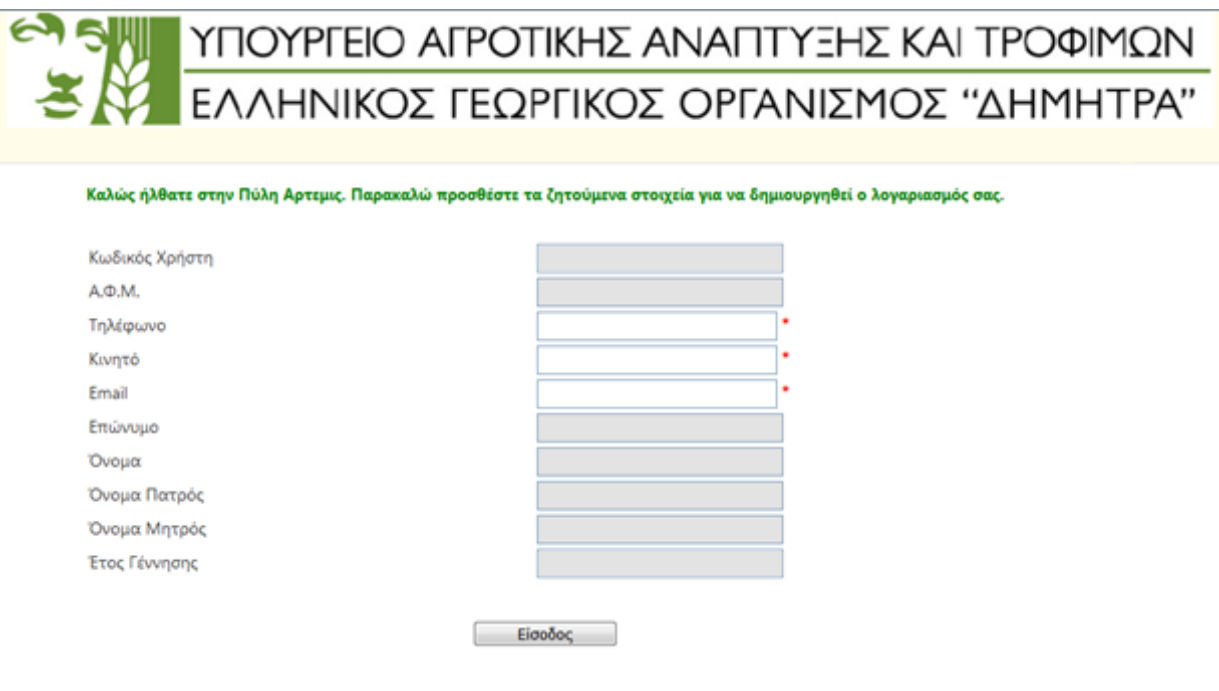

Εικόνα 4.

\* Η οθόνη αυτή εμφανίζεται ΜΟΝΟ κατά την πρώτη είσοδο του χρήστη στην εφαρμογή.

**ΠΡΟΣΟΧΗ**: Για την **επικαιροποίηση των επίσημων στοιχείων επικοινωνίας** οποιαδήποτε άλλη στιγμή θα πρέπει να μεταβείτε στο μενού Σύστημα > Ο Λογαριασμός μου > Προφίλ λογαριασμού.

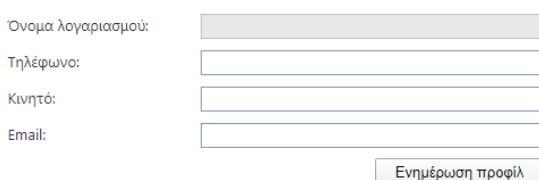

Για πληροφορίες, τροποποίηση των βασικών στοιχείων του παραγωγού στο μητρώο γάλακτος του ΕΛΓΟ-ΔΗΜΗΤΡΑ, παρακαλούμε επικοινωνήστε με το Τμήμα Μητρώου στο τηλέφωνο 2319 991110.

# **4. Αρχική Σελίδα Πληροφόρησης**

Η πρώτη οθόνη που βλέπει ο χρήστης με το που εισέλθει στην εφαρμογή φαίνεται στην εικόνα 5 που ακολουθεί

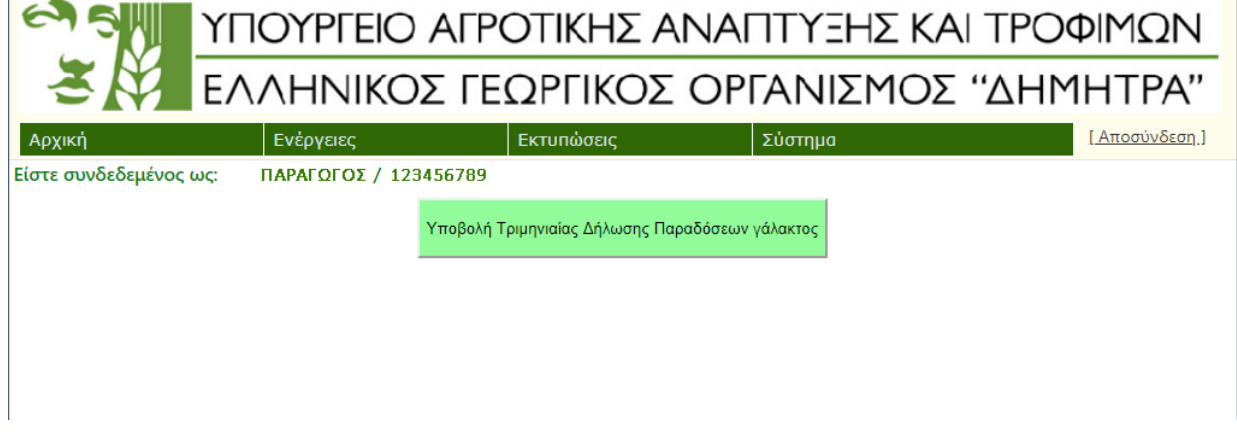

Εικόνα 5.

Στην Αρχική Σελίδα κατά την πρώτη είσοδο δεν εμφανίζονται στοιχεία τριμηνιαίων δηλώσεων καθώς ακόμα δεν έχει γίνει καμία υποβολή. Σε περίπτωση που ο χρήστης έχει ξεκινήσει υποβολή και δεν την έχει ολοκληρώσει η αρχική σελίδα θα έχει την παρακάτω μορφή. βλ. εικόνα 6.

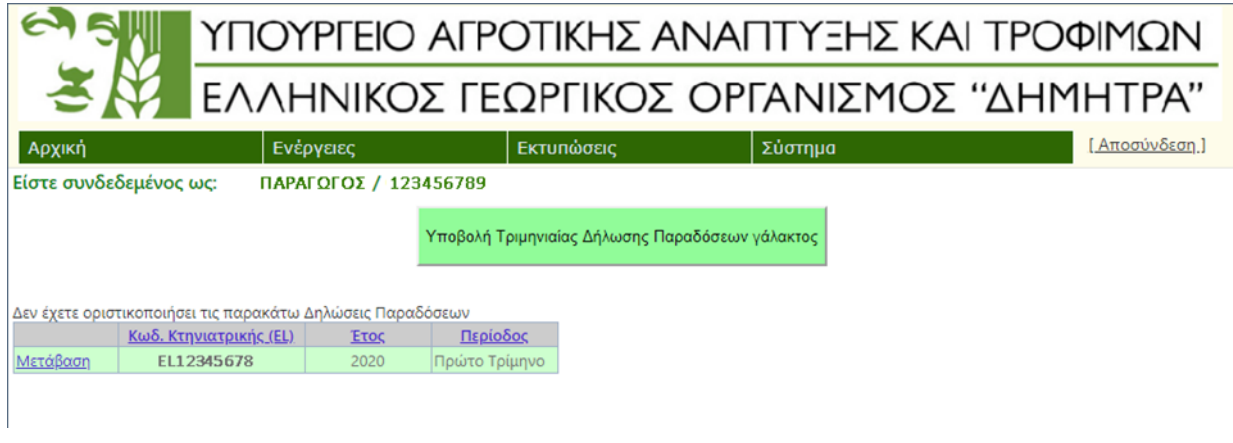

Εικόνα 6.

## **5. Διαδικασία Υποβολής Τριμηνιαίας Δήλωσης Γάλακτος**

Εφόσον ο χρήστης έχει εισέλθει στην εφαρμογή από την αρχική οθόνη είναι έτοιμος για την υποβολή της Τριμηνιαίας Δήλωσης.

**ΒΗΜΑ 1/6:** Από την αρχική οθόνη επιλέγουμε το κουμπί Υποβολή Τριμηνιαίας Δήλωσης Παραδόσεων γάλακτος.

Υποβολή Τριμηνιαίας Δήλωσης Παραδόσεων γάλακτος

**ΒΗΜΑ 2/6**: Ο χρήστης θα πρέπει να επιλέξει το ΕΤΟΣ, το Τρίμηνο και την κτηνοτροφική εκμετάλλευση (EL) από τη λίστα των ενεργών Κωδικών Κτηνιατρικής EL του (αν τυχόν έχει περισσότερες από μία εκμεταλλεύσεις) και κατόπιν να πατήσει Αποθήκευση, ώστε να δημιουργηθεί η τριμηνιαία δήλωση. βλ. εικόνα 7

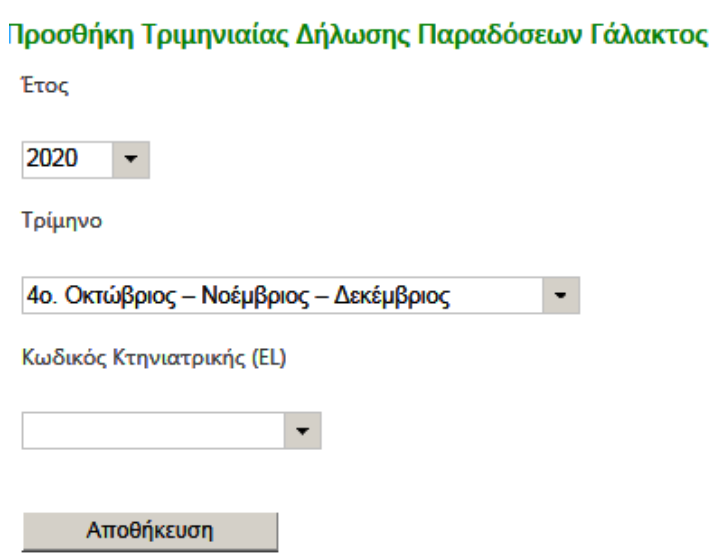

Εικόνα 7.

**ΒΗΜΑ 3/6**: Έχει δημιουργηθεί η κενή τριμηνιαία δήλωση (βλ. εικόνα 8) και θα πρέπει ο χρήστης να πατήσει Εισαγωγή Μηνιαίων Παραδόσεων.

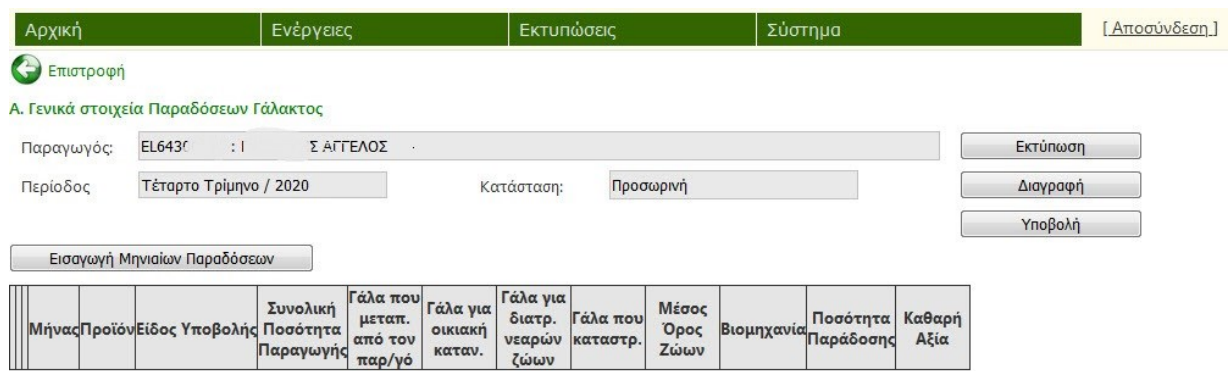

Εικόνα 8.

**ΒΗΜΑ 4/6**: Στην αναδυόμενη φόρμα που εμφανίζεται ο χρήστης θα πρέπει να επιλέξει τον μήνα και το προϊόν (είδος γάλακτος) και να επιλέξει αν παρέδωσε σε επιχείρηση αυτό το είδος γάλακτος ή όχι. Κατόπιν θα πρέπει να συμπληρώσει τα υπόλοιπα πεδία. Αν δεν υπάρχει γάλα για κάποιο πεδίο (π.χ. Γάλα που καταστράφηκε) το αφήνει κενό ή βάζει μηδέν. (εικόνα 9)

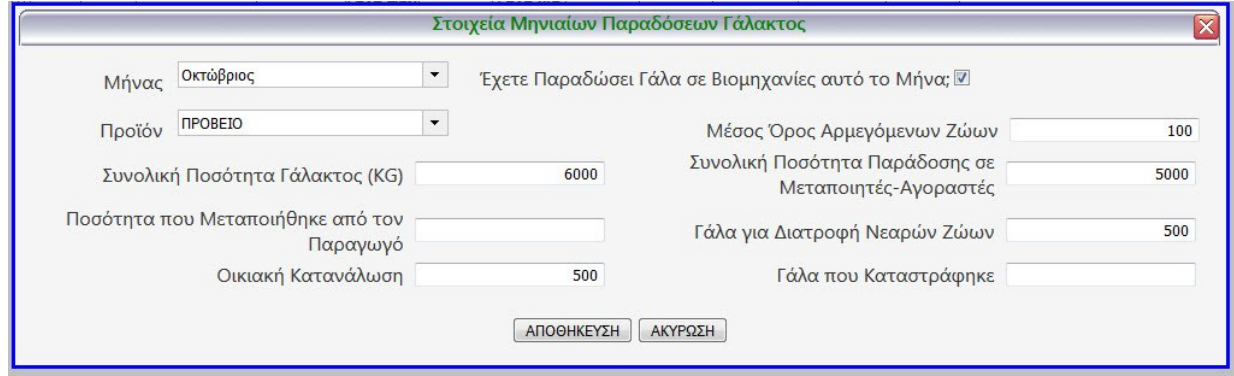

Εικόνα 9.

**Η Συνολική Ποσότητα Γάλακτος θα πρέπει να ισούται με το άθροισμα των επιμέρους ποσοτήτων γάλακτος των υπολοίπων πεδίων**. Τέλος ο χρήστης πατάει το κουμπί ΑΠΟΘΗΚΕΥΣΗ.

**ΠΡΟΣΟΧΗ:** Αν ο παραγωγός ΔΕΝ έχει παραδώσει γάλα σε επιχείρηση, τότε ΔΕΝ πρέπει να τσεκάρει το αντίστοιχο κουτάκι «Έχετε Παραδώσει Γάλα σε Βιομηχανίες αυτό το Μήνα; » και θα πρέπει να αφήσει το πεδίο «Συνολική Παράδοση σε Μεταποιητές-Αγοραστές» κενό. Ωστόσο, ο παραγωγός πρέπει να συμπληρώσει τα υπόλοιπα πεδία της φόρμας, αν υπάρχει παραγωγή γάλακτος ή αρμεγόμενα ζώα. Αυτό ισοδυναμεί με «Δήλωση Μη Παράδοσης Γάλακτος» για τον εν λόγω μήνα.

**ΒΗΜΑ 5/6**: Μετά την αποθήκευση των γενικών στοιχείων εμφανίζεται η εικόνα με την συγκεντρωτική τριμηνιαία δήλωση (εικόνα 10)

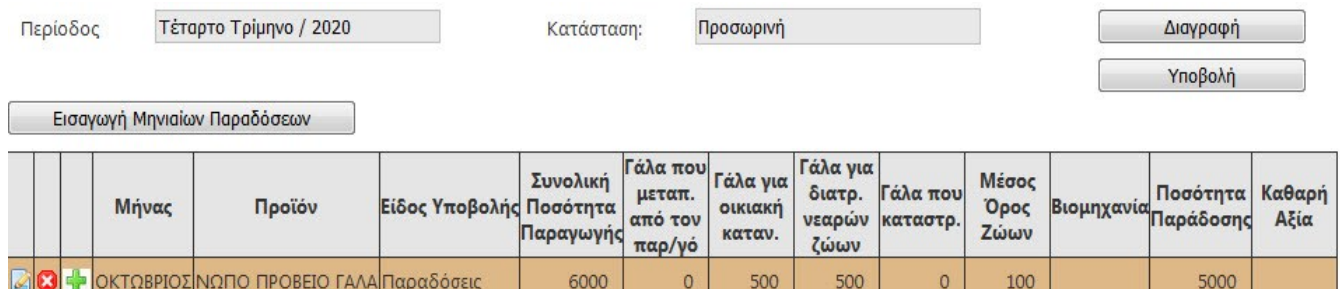

Εικόνα 10.

Ο χρήστης πρέπει τώρα να προσθέσει την επιχείρηση (ή επιχειρήσεις) που παραδίδει γάλα για τον συγκεκριμένο μήνα.

Πρέπει να πατήσει το κουμπί το για να προσθέσει την επιχείρηση, όπως φαίνεται στην εικόνα 11 παρακάτω:

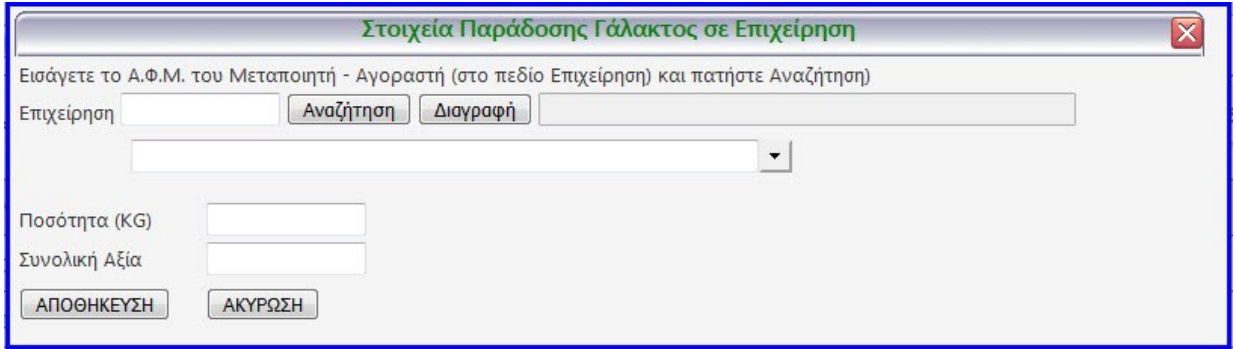

Εικόνα 11.

Εδώ ο χρήστης πρέπει να βάλει το ΑΦΜ της επιχείρησης και να πατήσει το κουμπί Αναζήτηση. Προσοχή: Αν η επιχείρηση διαθέτει υποκαταστήματα (δλδ σε ένα ΑΦΜ αντιστοιχούν 2 ή 3 κωδικοί ΕΛΓΟ) τότε ο παραγωγός πρέπει να επιλέξει το σωστό υποκατάστημα από την αναδυόμενη λίστα.

Κατόπιν, καταχωρείται η **συνολική παραδοθείσα ποσότητα (κιλά)** του εν λόγω είδους γάλακτος και η **συνολική καθαρή αξία του γάλακτος (χωρίς τον Φ.Π.Α. )** για τον μήνα αυτό.

Εφόσον ο παραγωγός παραδίδει γάλα και σε άλλη επιχείρηση θα πρέπει να επαναλάβει την παραπάνω διαδικασία.

Με τον ίδιο τρόπο καταχωρούνται όλοι οι μήνες του 3μήνου και μετά την ολοκλήρωση των καταχωρήσεων η τριμηνιαία δήλωση θα δείχνει περίπου, όπως στην εικόνα 12 (βλ. στον πίνακα για τον ίδιο μήνα και είδος γάλακτος οι εγγραφές έχουν το ίδιο χρώμα).

Α Γενικά στοιχεία Παραδόσεων Γάλακτος

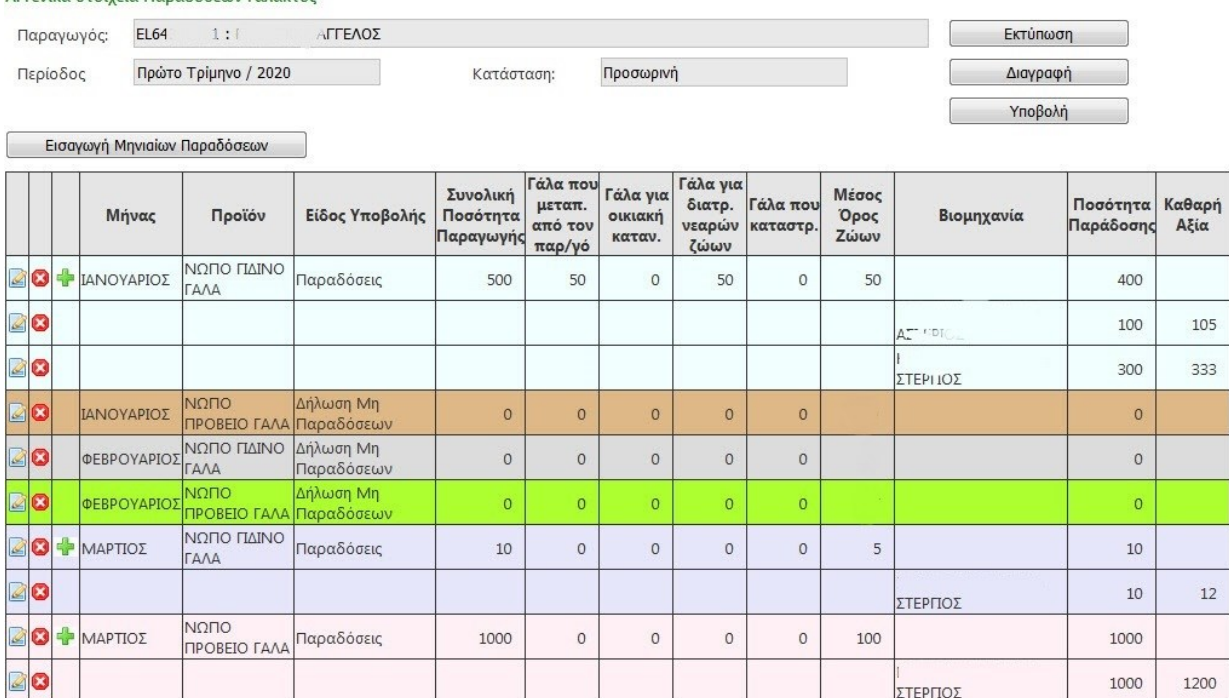

Σελίδα 7 από 10

Εικόνα 12.

**ΒΗΜΑ 6/6**: Εφόσον έχουν συμπληρωθεί όλοι οι μήνες για κάθε είδος γάλακτος (γίδινο-πρόβειο ή Αγελαδινό-Βουβαλίσιο), τότε ο χρήστης είναι έτοιμος για οριστική υποβολή. Για να γίνει αυτό, πρέπει να πατήσει το κουμπί «Υποβολή» πάνω δεξιά στην Οθόνη και θα παρουσιαστεί ένα παράθυρο επιβεβαίωσης, όπου πρέπει να πατήσει τελικώς Υποβολή. Το σύστημα θα καταχωρίσει οριστικά την τριμηνιαία δήλωση επιστρέφοντας και τον αριθμό πρωτοκόλλου της δήλωσης. (εικόνα 13)

Επιβεβαίωση οριστικής υποβολής Τριμηνιαίων Παραδόσεων Γάλακτος Η οριστικοποίηση ήταν επιτυχής! Αριθμός Πρωτοκόλλου: 3748 Κλείσιμο

Εικόνα 13.

Ωστόσο, αν ο χρήστης επιθυμεί μπορεί να επιστρέψει άλλη στιγμή για την οριστική υποβολή. Τα δεδομένα σ' αυτήν την φάση είναι προσωρινά αποθηκευμένα. Σ' αυτήν την περίπτωση η Αρχική Οθόνη της εφαρμογής θα δείχνει όπως η εικόνα 6, όπου το σύστημα τον προειδοποιεί ότι έχει σε εκκρεμότητα οριστικής υποβολής την τριμηνιαία δήλωση. Επιλέγοντας τον σύνδεσμο **Μετάβαση**, εμφανίζονται τα αναλυτικά στοιχεία της τριμηνιαίας δήλωσης, για να συνεχίσει τη συμπλήρωση πριν την οριστική υποβολή ή να τη διαγράψει, εφόσον έχει κάνει λάθος (εικόνα 14).

## **6. Επισκόπηση-Αναζήτηση-Εκτυπώσεις Παραδόσεων Γάλακτος**

Ο χρήστης έχει τη δυνατότητα να δει αναδρομικά όλες τις παραδόσεις που έχει υποβάλει και να εκτυπώσει όποια επιθυμεί πηγαίνοντας στο **Μενού Ενέργειες Παραδόσεις Γάλακτος Επισκόπηση Παραδόσεων Γάλακτος**

Εκεί, έχει τη δυνατότητα να επιλέξει την περίοδο αναζήτησης βάζοντας τον επιθυμητό μήνα για την αρχή και το τέλος της περιόδου που τον ενδιαφέρει. Έπειτα, πρέπει να επιλέξει αν επιθυμεί να κάνει πιο συγκεκριμένη την αναζήτησή του με βάση την κατάσταση της δήλωσης (Όλες, Οριστικές ή Πρόχειρες) ή να αναζητήσει τις παραδόσεις για συγκεκριμένο είδος γάλακτος. Αφού επιλέξει τα κριτήρια αναζήτησης πατάει το κουμπί Αναζήτηση και το σύστημα παρουσιάζει στον χρήστη όλα τα αποθηκευμένα στοιχεία και κάποιες ιδιότητές τους, όπως αν είναι οριστικά ή όχι κλπ. Όπως φαίνεται στο παράδειγμα-σχήμα που ακολουθεί:

Οδηγίες Χρήσης Εφαρμογής Άρτεμις για την Ηλεκτρονική Υποβολή Τριμηνιαίων Δηλώσεων Γάλακτος (Υποδείγματος 3) -Έκδοση 1

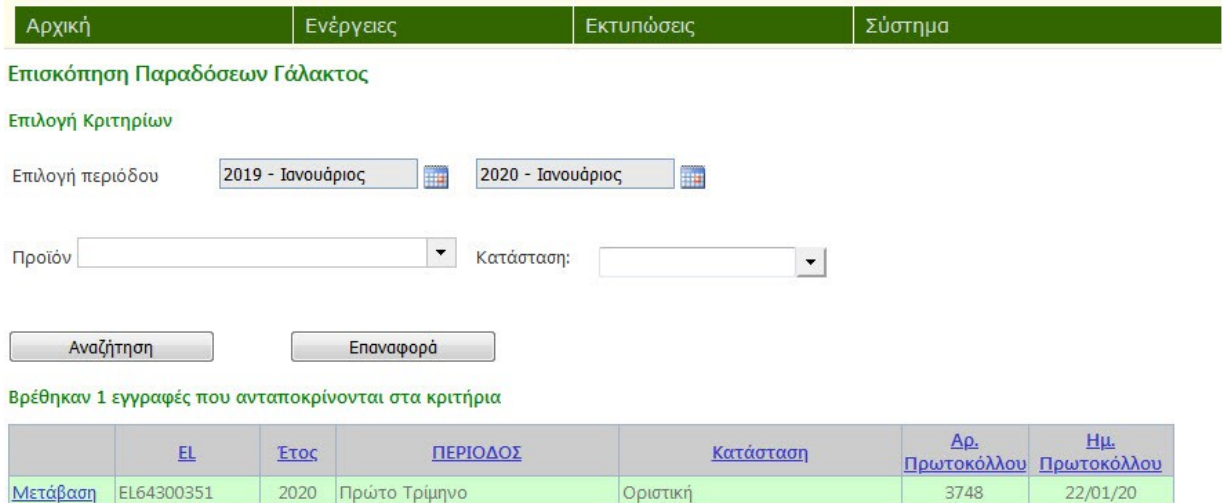

Εικόνα 15

Ο χρήστης μπορεί τότε να επιλέξει να δει τα δεδομένα μιας δήλωσης πατώντας πάνω στον σύνδεσμο Μετάβαση. Αφού μπει μέσα στην δήλωση θα δει τα αναλυτικά στοιχεία και θα μπορεί να κατεβάσει στον υπολογιστή του το παραχθέν αρχείο (pdf) πατώντας «Εκτύπωση» ή να κάνει «Αίτημα Τροποποίησης» της δήλωσης, εφόσον είχε υποβληθεί (οριστική κατάσταση με αριθμό πρωτοκόλλου) (εικόνα 16).

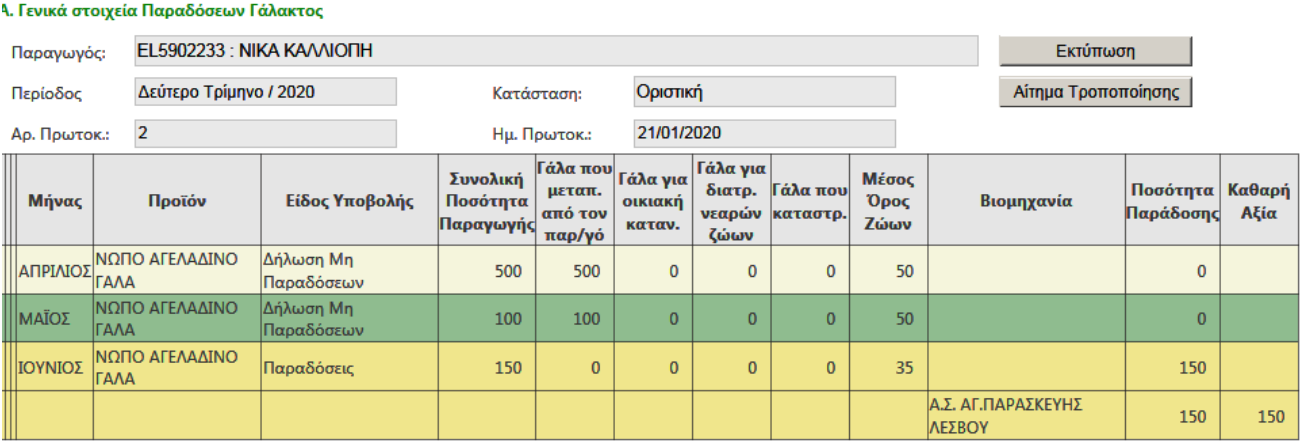

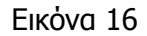

# **7. Αιτήματα Τροποποίησης - Διόρθωσης**

Ο χρήστης έχει τη δυνατότητα, αν έχει κάνει κάποιο λάθος, να καταθέσει αίτημα Τροποποίησης για μία Οριστικοποιημένη Δήλωση Παραδόσεων. Αυτό μπορεί να γίνει μέσω της Επισκόπησης. Αφού βρεθεί η εν λόγω Παράδοση όπως περιγράφεται στην προηγούμενη παράγραφο, ο χρήστης πρέπει να εισέλθει στις λεπτομέρειες της δήλωσης. Εκεί, δεξιά πάνω μπορεί να πατήσει το κουμπί «**Αίτημα Τροποποίησης»**. Κατόπιν, ο χρήστης θα πρέπει να συμπληρώσει στο αντίστοιχο πεδίο όσο πιο πολλές λεπτομέρειες μπορεί για τον λόγο που αιτείται την αλλαγή. Το αντίστοιχο Τμήμα του ΕΛΓΟ θα ειδοποιηθεί για το αίτημα, και αφού το

εξετάσει με πιθανούς ελέγχους θα επιτρέψει την αλλαγή. Ο χρήστης θα ειδοποιηθεί ότι το αίτημά του έχει γίνει αποδεκτό και κατόπιν θα μπορεί να διορθώσει τη δήλωση, αφού θα είναι πλέον σε κατάσταση Πρόχειρη. Αφού κάνει τις απαραίτητες διορθώσεις θα πρέπει να οριστικοποιήσει εκ νέου τη Δήλωση λαμβάνοντας νέο αριθμό πρωτοκόλλου.

### **8. Διαχείριση Λογαριασμού**

ΣΗΜΑΝΤΙΚΟ: Ο χρήστης υποχρεούται να επικαιροποιεί τα επίσημα στοιχεία επικοινωνίας του λογαριασμού του στο σύστημα Άρτεμις πηγαίνοντας στο Μενού **Σύστημα > Ο Λογαριασμός μου > Προφίλ λογαριασμού**

Ο χρήστης μπορεί να αλλάξει από την καρτέλα Προφίλ λογαριασμού τη διεύθυνση ηλεκτρονικού ταχυδρομείου (email) ή τα τηλέφωνα επικοινωνίας σταθερό και κινητό (εικόνα 17).

Ο Χρήστης ΔΕΝ ΜΠΟΡΕΙ να αλλάξει τα στοιχεία σύνδεσης, τον κωδικό πρόσβασης (password), καθώς αυτός αλλάζει μόνο μέσω της ΔΟΥ (αυθεντικοποίηση χρήστη TaxisNet).

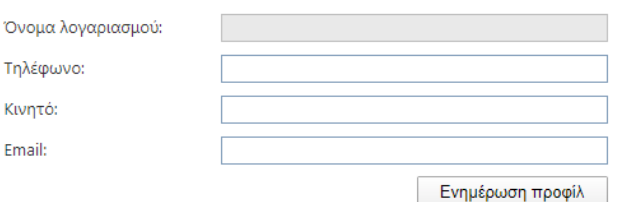

Εικόνα 17.